## EO4SD‐WATER: Installation software tools for the workshop

Quick install EO4SD‐Toolbox and ancillary tools.

From the software directory:

- Copy EO4SD.zip to the root of the C:\ or D:\ drive and unzip the file
- Copy ilwis372.zip to the root of the C:\ or D:\ drive and unzip the file
- Copy ilwis385.zip to the root of the C:\ or D:\ drive and unzip the file (version n or p)
- Copy python 34.zip to the root of the C:\ or D:\ drive and unzip the file

Copy python34.dll in c:\windows\system32 (when using a 32 bits OS) or c:\windows\Syswow64 (when using a 64 bits OS)

Unzip the file 'ILWISObjects‐beta3.1‐forPython3.4‐32bit.exe.zip', double click the executable ('ILWISObjects‐beta3.1‐forPython3.4‐32bit.exe') and install it using the default installation instructions. When asked about the path to 'Python', enter the appropriate path, e.g. c:\python34 or d:\python34, depending on which drive you have used to copy the directory as your software directory, see also instructions above.

Because here we just use a copy of Python and do not go through a full installation procedure, your system still needs some modifications to run python properly. One of the main issues is to ensure that the path to the python executable (here python.exe and pythonw.exe) is recognized by your system. There are two ways to do this, using a short‐cut or modifying the environment variables of your system.

1. By creating a short‐cut:

From the \EO4SD\_py directory, right click the file 'EO4SD\_start.pyw' and select the option "create shortcut". Right-click the shortcut created, here 'EO4SD\_start.pyw - Shortcut', see also the figure below.

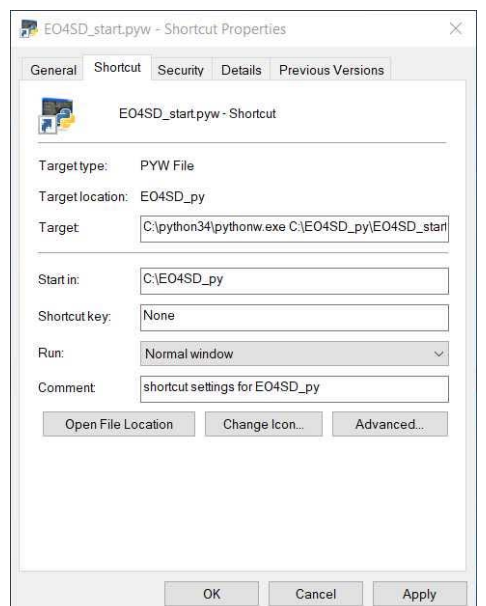

Now change the Target to:

## *C:\python34\pythonw.exe C:\EO4SD\_py\EO4SD\_start.pyw*

(assuming that you have installed the "EO4SD\_py" utility on the C:\ drive, else change accordingly) Once done, save the changes by clicking the "Apply" button.

Within the shortcut properties you can also change the name and also add another icon, see for the icon your directory: \EO4SD\_py\pics\esa.ico and click "Apply".

Eventually right-click the shortcut created and use the option 'Send to desktop (create a shortcut)', once on the desktop you might change the name.

2. By changing the system environment variables:

Check your system "environment variables", add to the path: ;c:\python34 or ;d:\python34 (depending on the drive selected). To do so see also: https://helpdeskgeek.com/windows‐10/add‐ windows‐path‐environment‐variable/.

You have to reboot your system to ensure the new variables are implemented

To check if the path to your python folder is correctly added, open a command window, and type: path

and press <enter>

Check if the path now includes the link to the directory of python

If the second option is used, navigate to the directory EO4SD py and right-click with the mouse on the file "EO4SD\_start.pyw" and select the option "open the file with" and navigate to the python folder and select the executable "pythonw.exe"

From the directory \EO4SD\_py right-click on the file "python.exe" and create a shortcut. Within the shortcut properties you can change the name and also add another icon, see for the icon \EO4SD\_py\pics\esa.ico

Start the application "EO4SD\_start.pyw"

Note that you also may want to install SNAP and QGIS, see your software folder for the respective software utilities. Default installation settings can be used. Note that both 32 and 64 bits operating system tools are provided, select the appropriate version compatible with your operating system.

Compatibility issues:

It was noted that:

- The EO4SD toolbox requires at least 'Windows‐7', preferably Windows‐10
- If Python version 2.7 is installed on your system the toolbox will not work, delete the older Python2.7 version from your system.